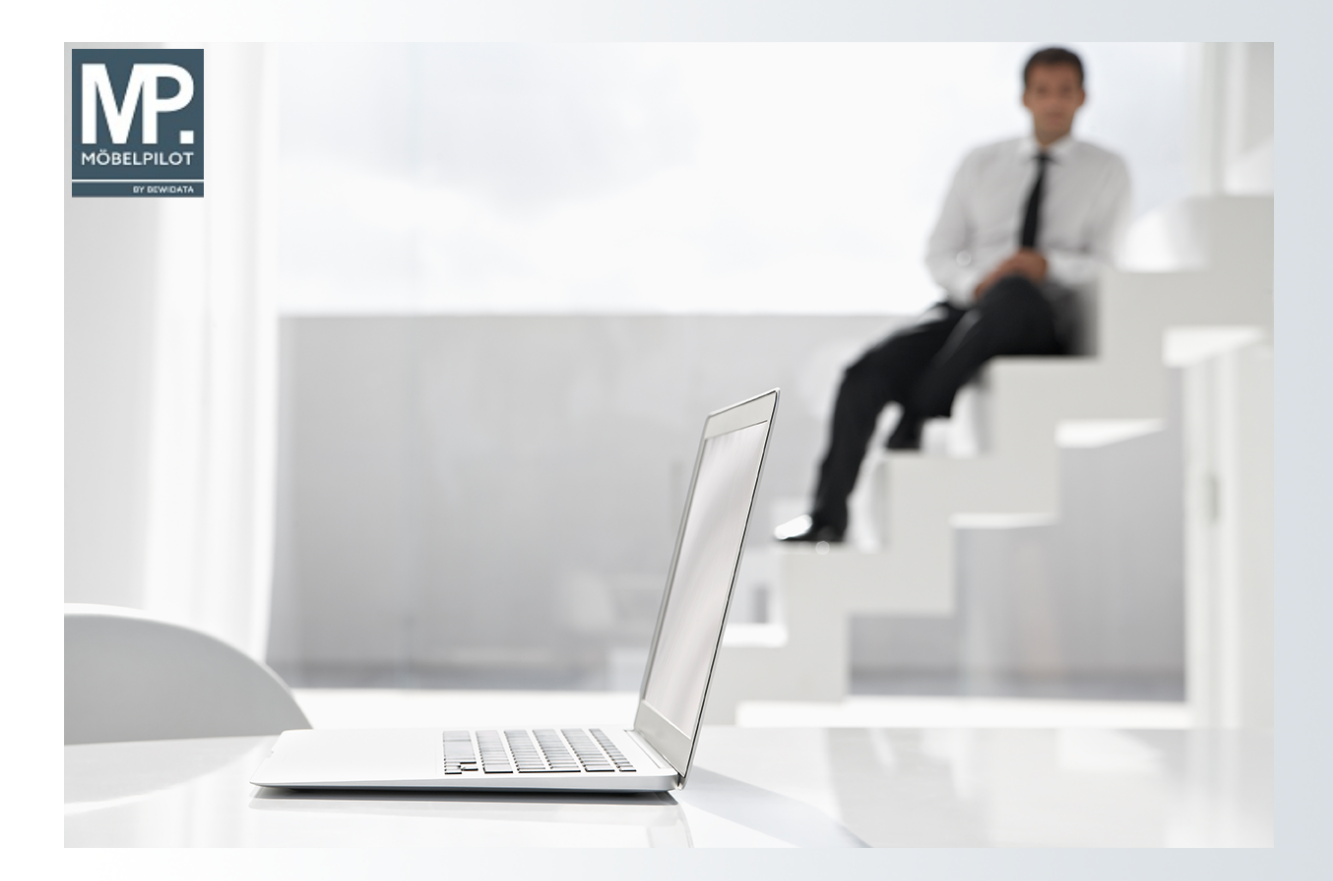

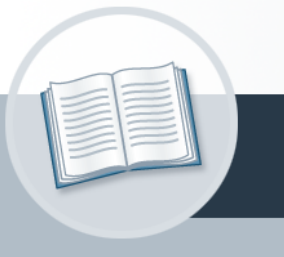

# **Handbuch**

**28. Oktober 2023 1 (Artikelanlage)Wie fasse ich Artikel eines Lieferanten zu einem Set-Artikel zusammen? - Teil**

# <span id="page-1-0"></span>**Urheberrecht und Haftung**

Dieses Handbuch enthält urheberrechtlich geschützte Informationen. Ohne ausdrückliche schriftliche Genehmigung der Bewidata Unternehmensberatung und EDV-Service GmbH, Erthalstraße 1, 55118 Mainz ist es nicht gestattet, das gesamte Handbuch oder Texte daraus zu reproduzieren, zu speichern oder in irgendeiner Form zu übertragen, zu vervielfältigen oder zu verbreiten.

Die Firma Bewidata Unternehmensberatung und EDV-Service GmbH übernimmt für den Inhalt dieses Handbuches und damit im Zusammenhang stehende geschäftliche Vorgänge keinerlei Garantie. Das gilt auch für hierin enthaltene Fehler und möglicherweise dadurch entstehende Fehlfunktionen in der Arbeit mit den hier beschriebenen Programmen. Die Bewidata GmbH behält sich vor, ohne vorherige Ankündigung dieses Handbuch von Zeit zu Zeit auf den neuesten Stand zu bringen. Änderungen der Bildschirmmasken behalten wir uns ebenfalls vor.

**Hinweis**: Alle in diesem Handbuch abgebildeten Screenshots wurden mit dem Microsoft Internet Explorer erstellt. Abweichungen bei anderen Browsern behalten wir uns vor.

### <span id="page-1-1"></span>**Impressum**

bewidata unternehmensberatung und edv-service gmbh erthalstraße 1 55118 mainz

Telefon 06131 63920 Telefax 06131 639266

Geschäftsführer: Hans-Jürgen Röhrig - Handelsregister Mainz HRB 4285

### **Support Rufnummern**

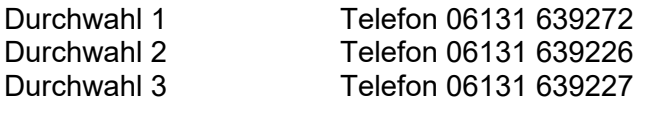

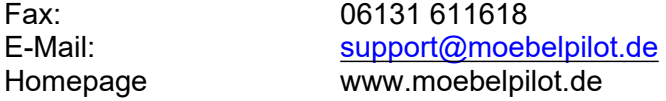

### **Hotline Zeiten**

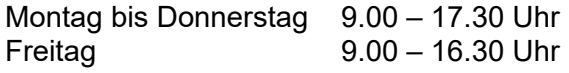

# Inhaltsverzeichnis

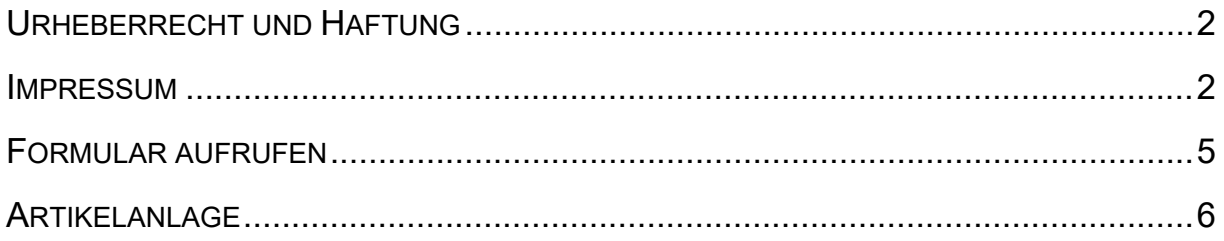

Angelegte Artikel eines Lieferanten können auch zu Gruppen zusammengeführt werden. Das bringt nicht nur Vorteile für die Preisauszeichnung, sondern sorgt unter anderem auch für mehr Transparenz in der Bestandsverwaltung.

Das E-Learning liegt im interaktiven Modus, im Präsentationsmodus und im Filmmodus vor. Wechseln Sie bei Bedarf den Modus mit Hilfe der Recorder-Funktion.

### **Lernziele**

**Sie sind in der Lage:**

■ **Artikel zu einer Gruppe zusammenzuführen**

### <span id="page-4-0"></span>**Formular aufrufen**

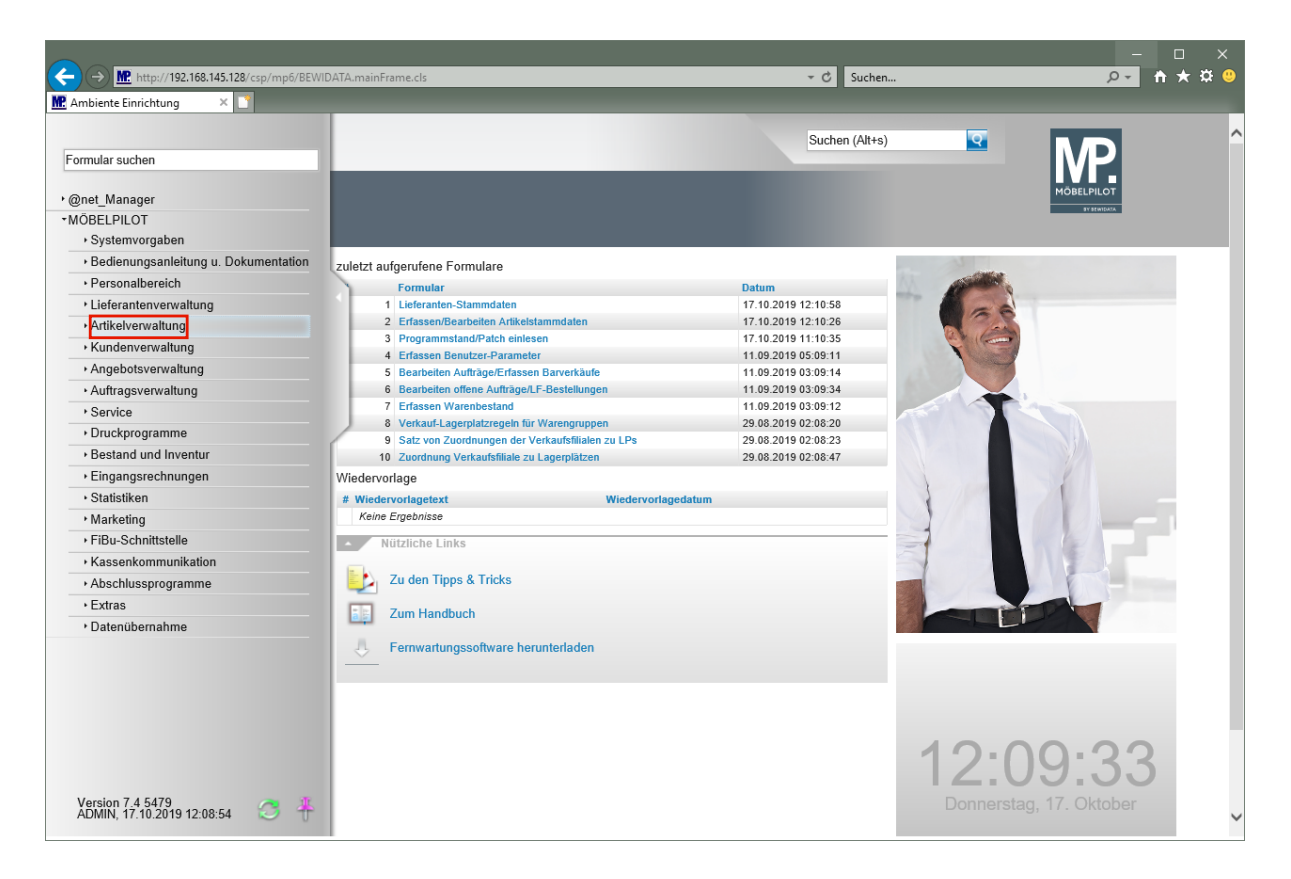

Klicken Sie auf den Hyperlink **Artikelverwaltung**.

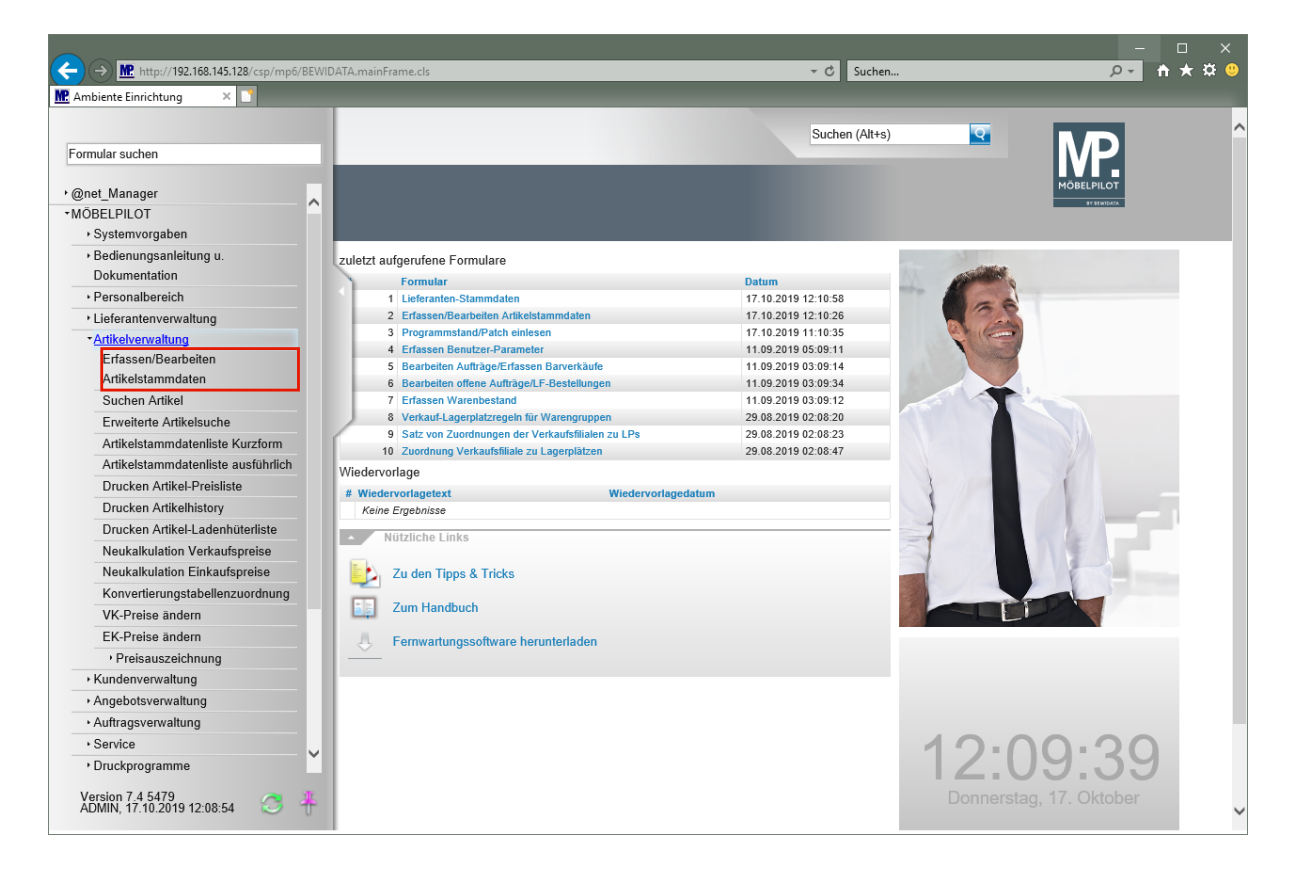

Klicken Sie auf den Hyperlink **Erfassen/Bearbeiten Artikelstammdaten**.

# <span id="page-5-0"></span>**Artikelanlage**

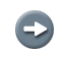

 $\overline{\mathbf{H}}$ 

Legen Sie zunächst einen Artikel, wie im Kurs "*Wie lege ich in wenigen Schritten einen Artikel an?"* beschrieben, an.

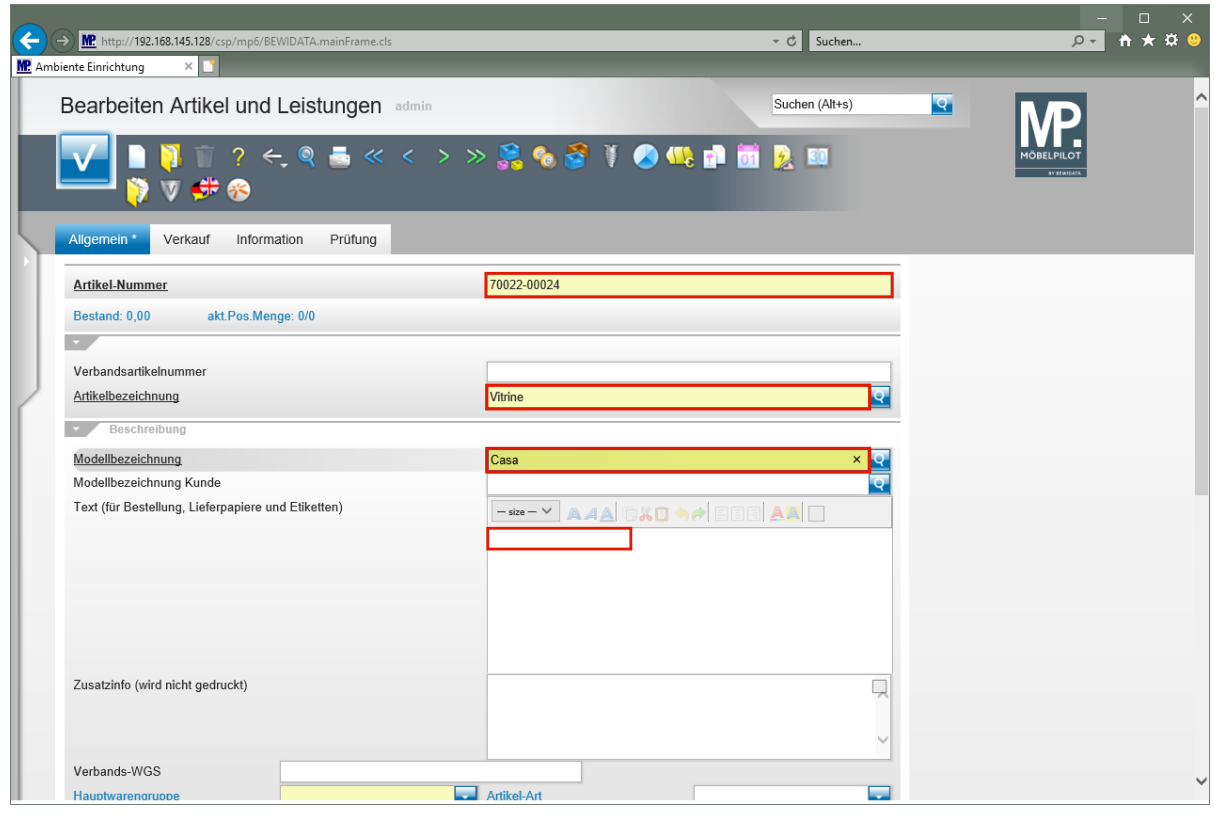

#### Geben Sie **70022** im Feld **Artikel-Nummer** ein.

Die Eingabefelder können wie im Kurs, mit der Maus angeklickt werden. Alternativ nutzt man die **E**-Taste.

Geben Sie **Vitrine** im Feld **Artikelbezeichnung** ein.

Geben Sie **Casa** im Feld **Modellbezeichnung** ein.

Klicken Sie auf das Eingabefeld **Text (für Bestellung, Lieferpapiere und Etiketten)**.

Hier kann nun theoretisch ein unendlich langer Text eingepflegt werden. Dieser wird auf den Belegen automatisch umgebrochen. Bitte bedenken Sie aber, dass der Text in der Regel auch auf das Standard-Preisetikett in der Größe DIN-A6 passen soll.

Wollen Sie dagegen einen bestimmten Text nur für das Preisetikett einpflegen, dann nutzen Sie hierfür das Feld *"Abweichender Etikettentext"* (Formularreiter: *"Information"*).

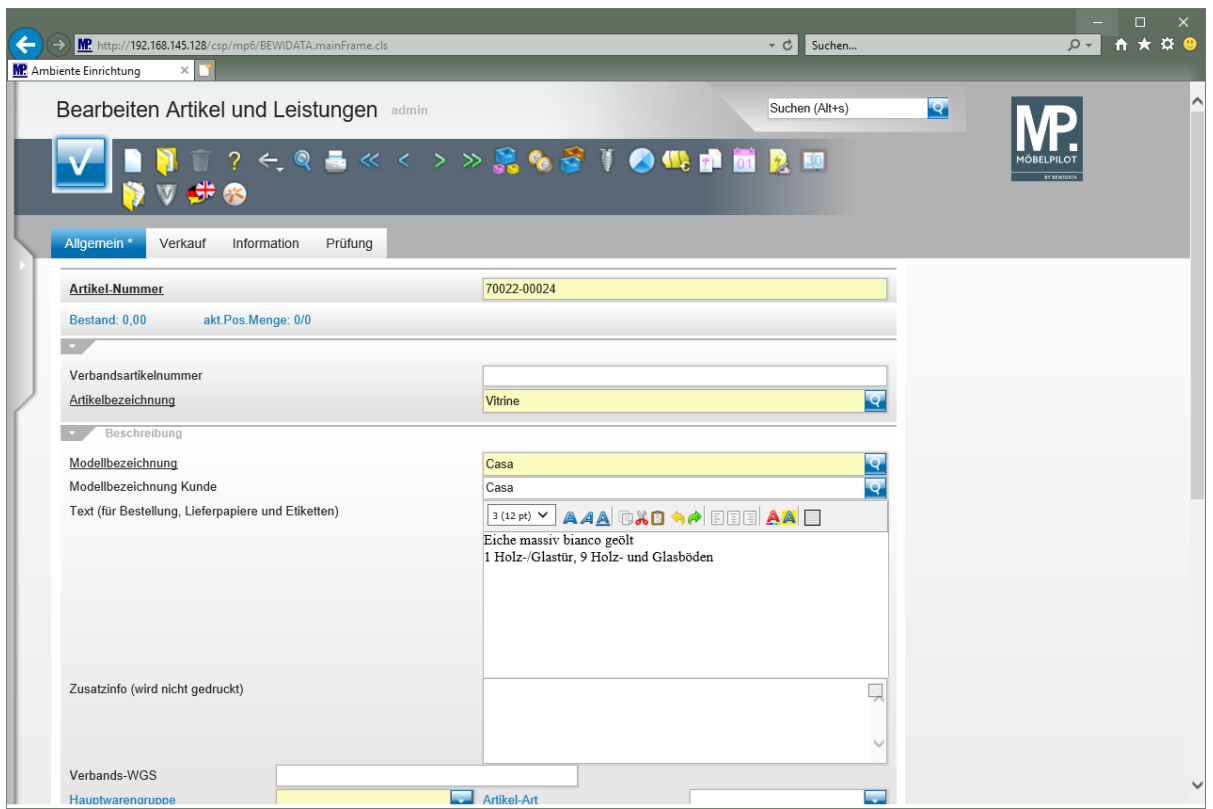

Geben Sie **Eiche massiv bianco geölt** im Feld **Text (für Bestellung, Lieferpapiere und Etiketten)** ein.

Drücken Sie die Taste **<b>+** ...

Mit der Tastenkombination  $\mathbb{F} + \mathbb{F}$  gelangen Sie in die nächste Zeile. Die Taste **E** erzeugt einen Zeilenvorschub.

Geben Sie **1 Holz-/Glastür, 9 Holz- und Glasböden** im Feld **Text (für Bestellung, Lieferpapiere und Etiketten)** ein.

Drücken Sie die Taste **++** 

Geben Sie **BHT ca. 103/220/40 cm** im Feld **Text (für Bestellung, Lieferpapiere und Etiketten)** ein.

Das Textfeld verlässt man mit **nur** Hilfe der Maus-Taste.

Klicken Sie auf das Eingabefeld **Verbands-WGS**.

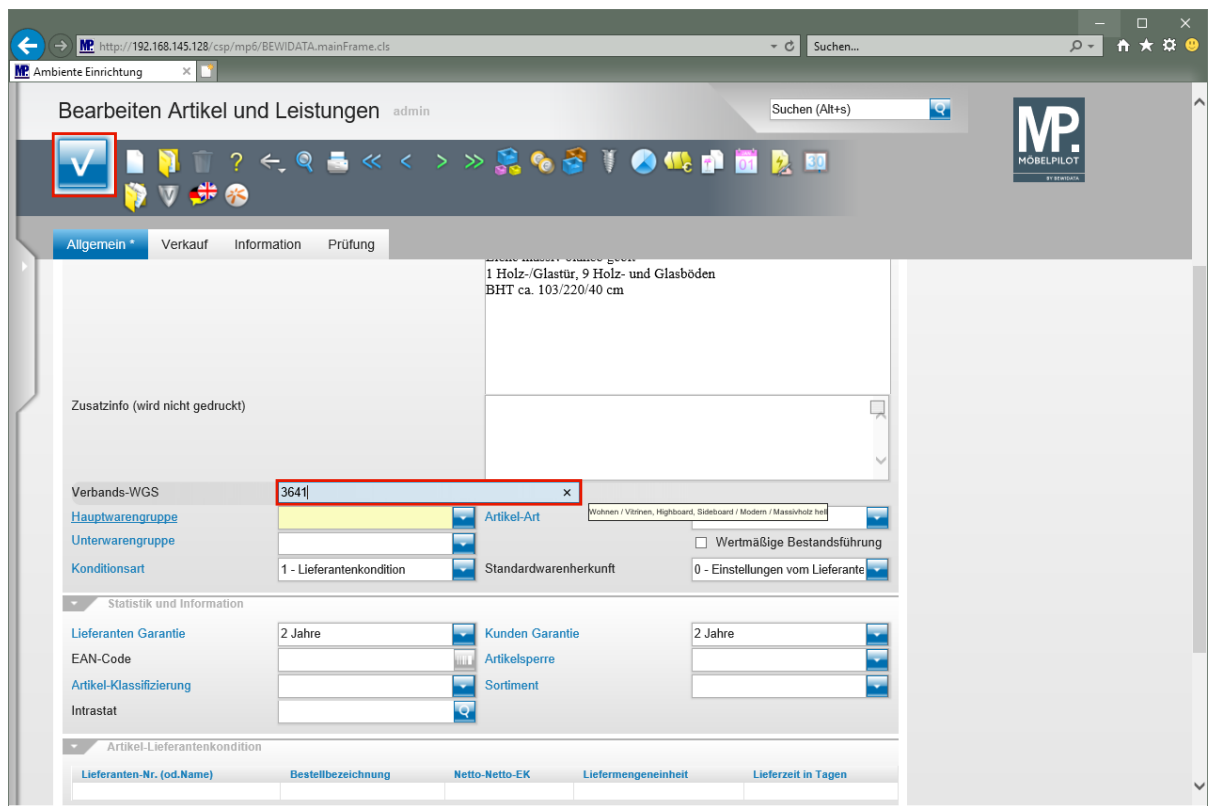

Der in diesem Feld hinterlegte Warengruppenschlüssel wird vorrangig von Anwendern der Verbundgruppe EMV genutzt. Die Kennziffern stehen aber allen MÖBELPILOT-Anwendern zur Verfügung. Der Verbandswarengruppenschlüssel ist 4-stellig und kann im Bildschirmdialog abgerufen werden.

Geben Sie **3641** im Feld **Verbands-WGS** ein.

А

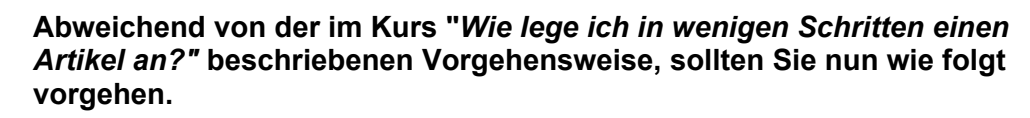

Klicken Sie auf die Schaltfläche **Speichern**.

 $\bullet$ 

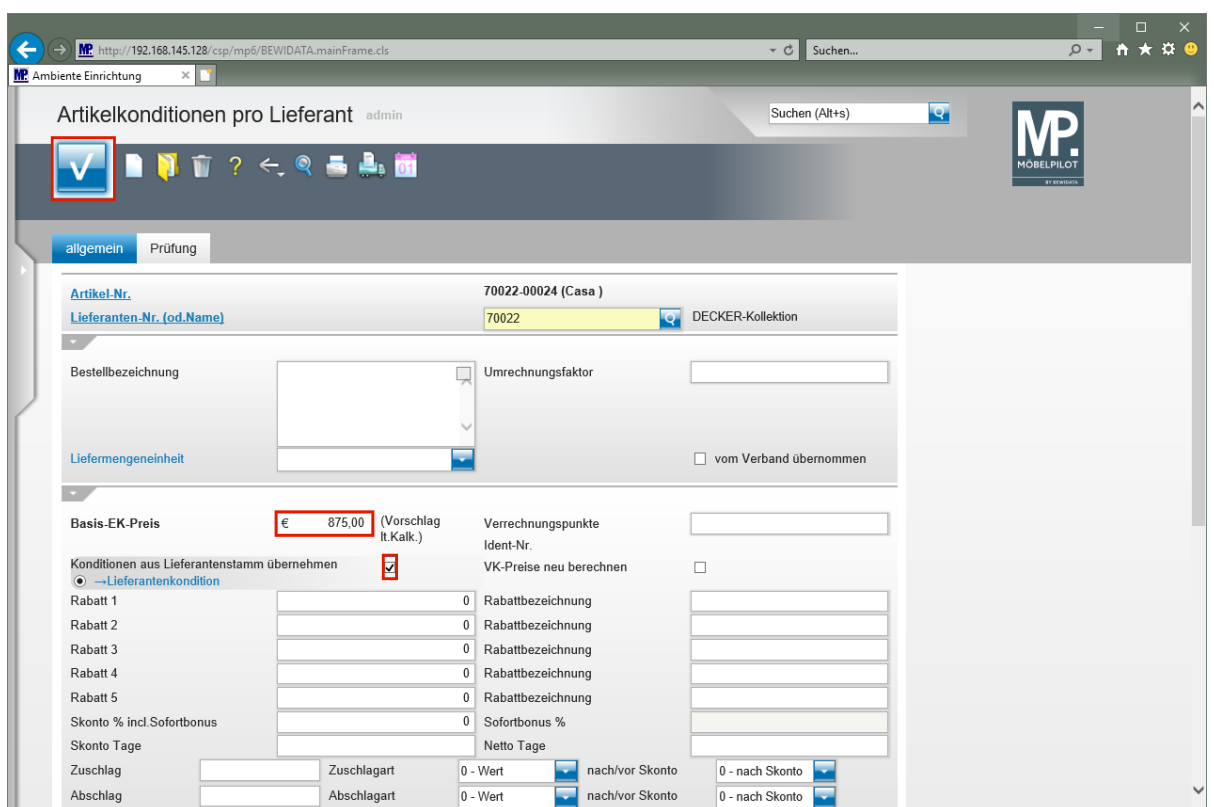

MÖBELPILOT ruft jetzt das Formular *"Artikelkonditionen pro Lieferant"* auf. Pflegen Sie hier bitte die entsprechenden Informationen, wie nachfolgend beschrieben, ein.

Geben Sie **875** im Feld **Basis-EK-Preis** ein.

Klicken Sie auf das Kontrollkästchen **Konditionen aus Lieferantenstamm übernehmen**.

Die Übernahme einer Rabattstaffel (Kondition) aus dem Lieferanten-Stammblatt ist nicht zwingend vorgeschrieben. Für den Fall, dass der Artikel eine nicht im Lieferanten hinterlegte Kondition besitzt, muss diese manuell eingepflegt werden.

Klicken Sie auf die Schaltfläche **Speichern**.

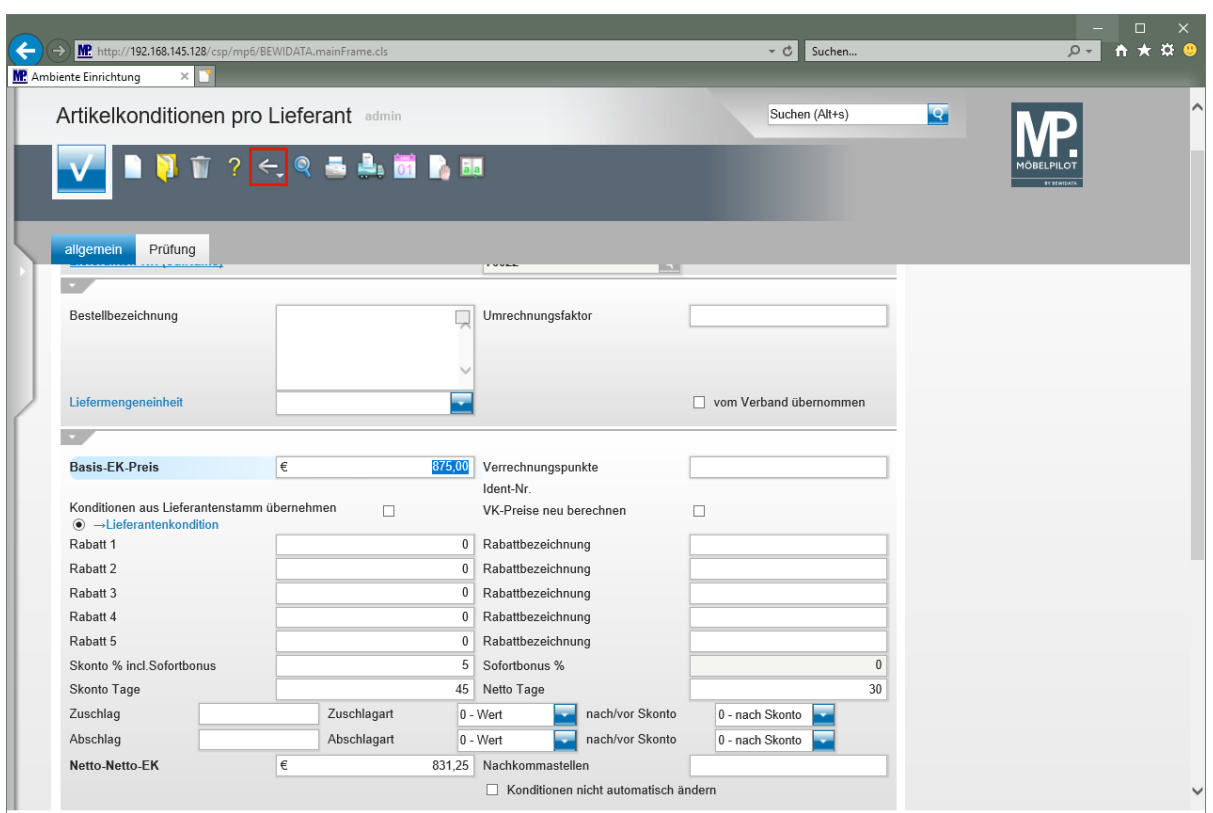

Wird der Basis- (Brutto-) EK eingepflegt, dann ermittelt MÖBELPILOT nach dem Speichern, unter Berücksichtigung der Rabattstaffel, den Netto-Netto-EK.

Klicken Sie auf die Schaltfläche **Zurück (Strg+R)**.

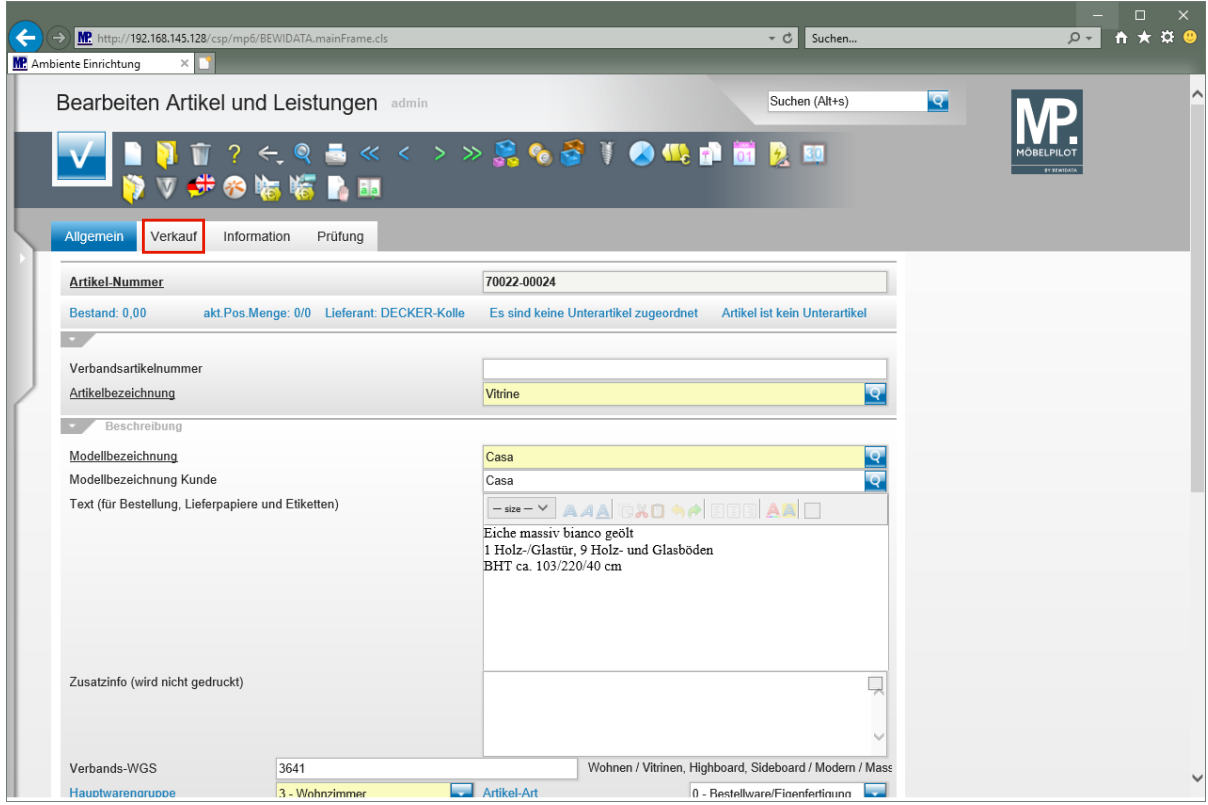

Klicken Sie auf den Hyperlink **Verkauf**.

 $\bigodot$ 

MÖBELPILOT hat auf Basis des Netto-Netto-EK und unter Berücksichtigung des im Lieferanten-Stammblatt festgelegten Kalkulationsaufschlags, einen Verkaufspreis ermittelt. Eine manuelle Anpassung ist jederzeit möglich.

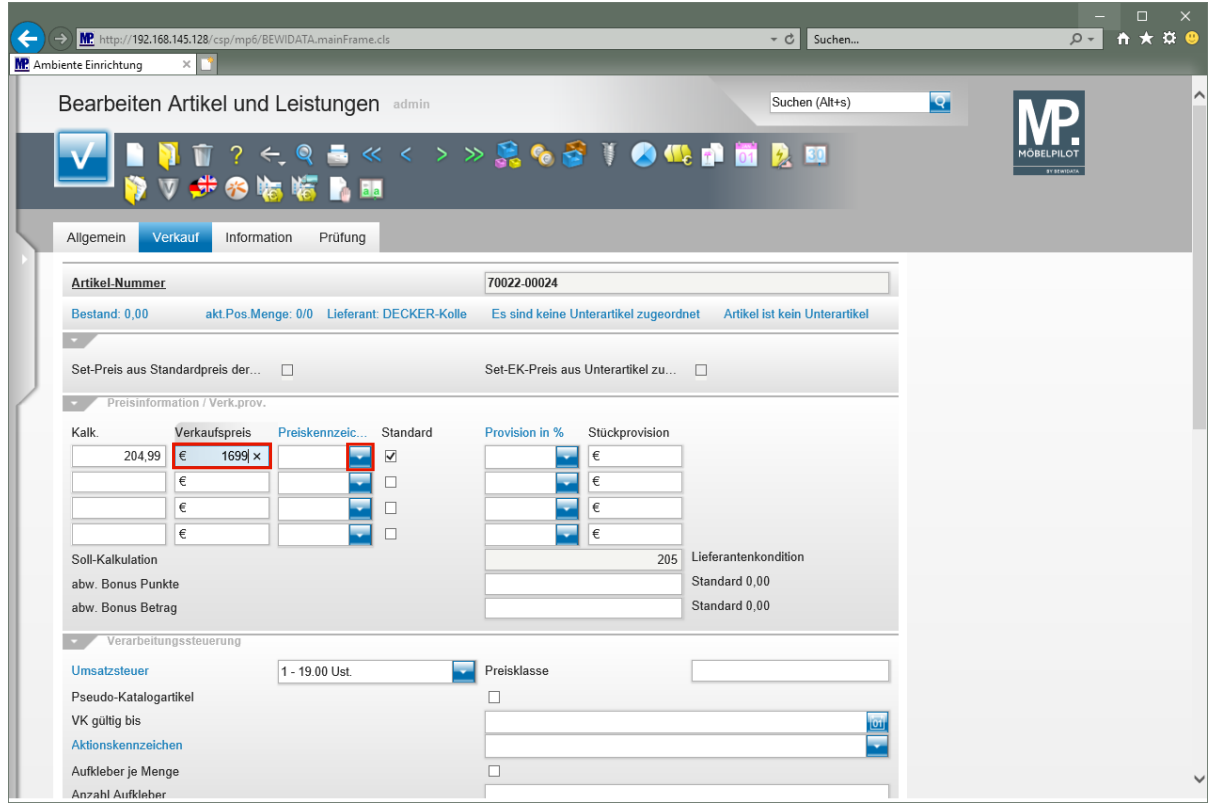

Geben Sie **1699** im Feld **Verkaufspreis** ein.

Klicken Sie im Feld "*Preiskennzeichen"* auf die Schaltfläche **Öffnen**.

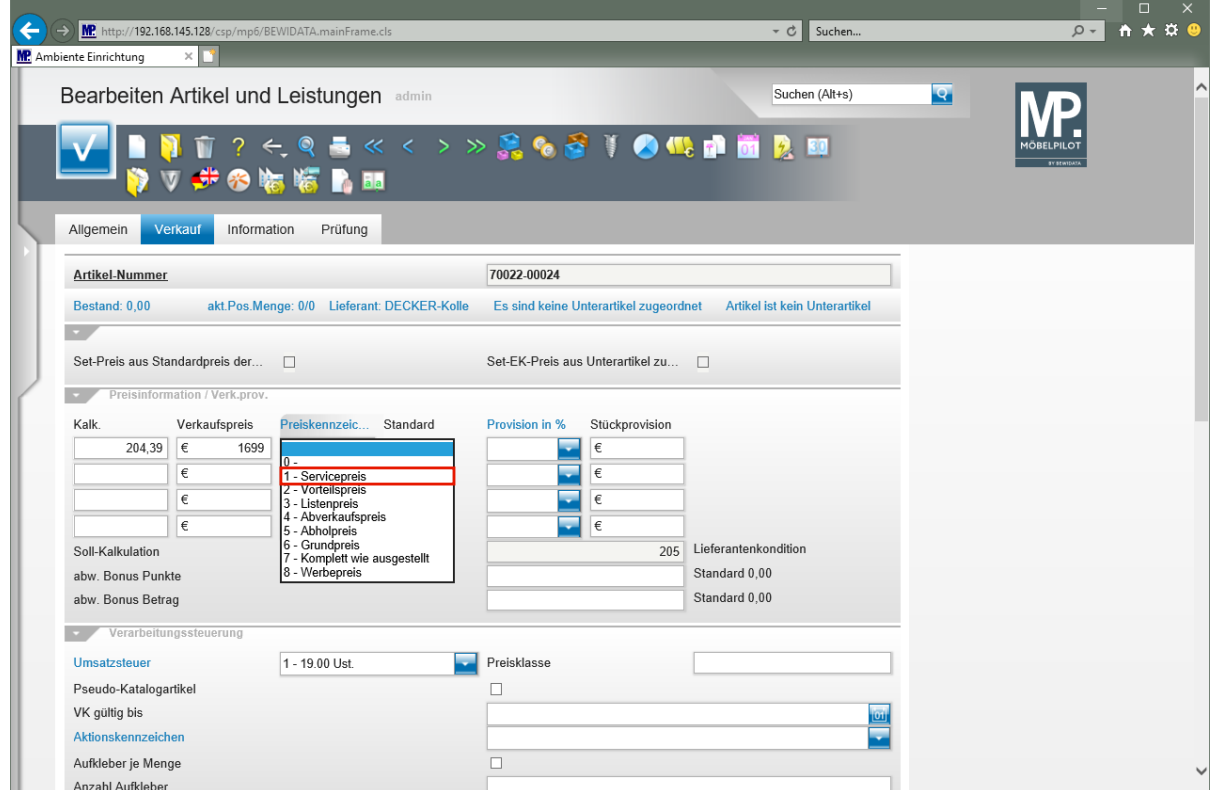

Klicken Sie auf den Listeneintrag **1 - Servicepreis**.

Seite 11

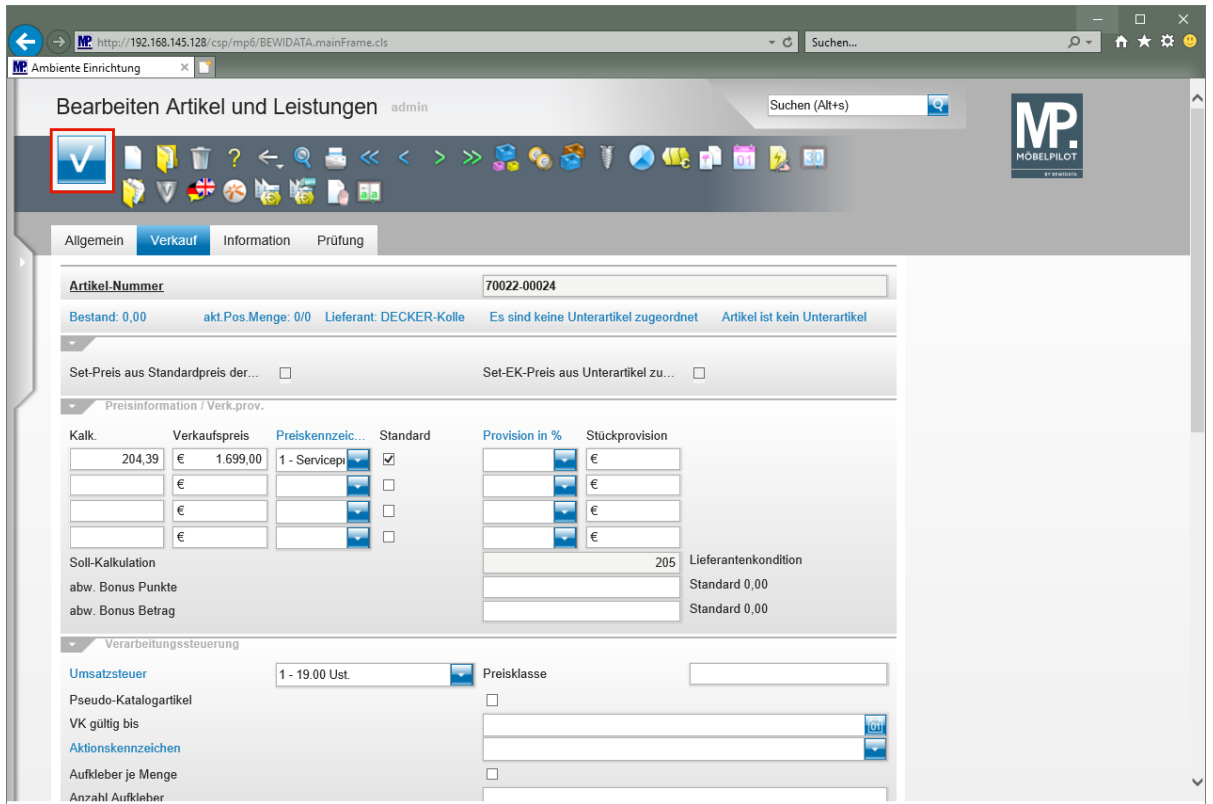

Klicken Sie auf die Schaltfläche **Speichern**.